# Tutorial de Búsqueda

#### **RECOMENDACIONES GENERALES**

- Evitar búsquedas de títulos excesivamente largos y/o contengan signos especiales. Por ejemplo, una búsqueda por "Geología de los cuadrángulos de Teniente Pinglo, Hojas 9-h-I-II, escala 1:50,000", probablemente de resultado negativo.
- Utilizar para la búsqueda los términos más representativos del documento, del ejemplo anterior, buscar por "Geología cuadrángulos Teniente Pinglo".

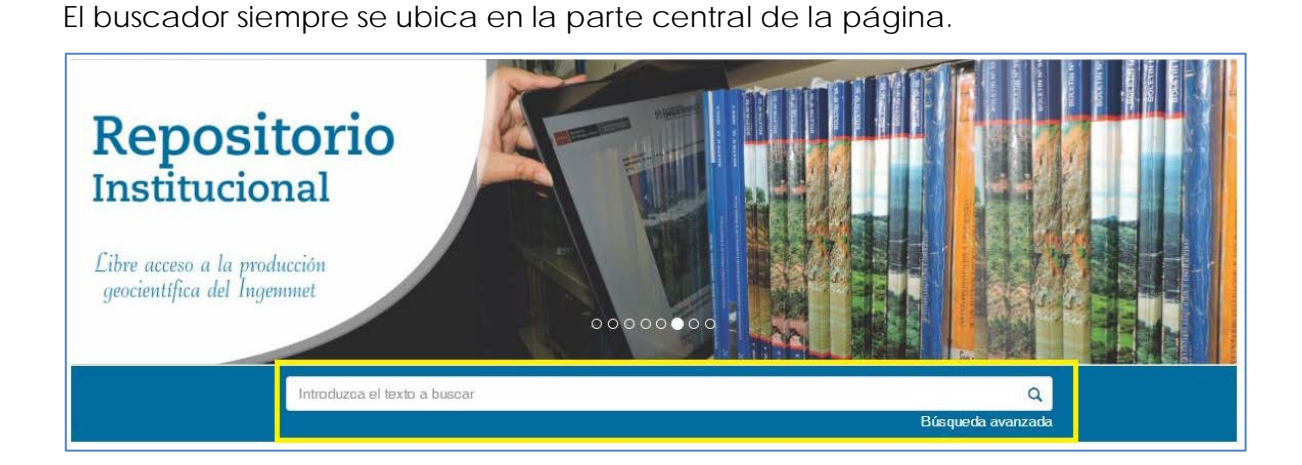

# **BÚSQUEDA SIMPLE**

# **¿Cómo se busca?**

**Importante:** Las búsquedas se realizan sobre los metadatos y sobre los textos completos de los archivos adjuntos.

**Buscar con un solo término**: escribir el término en la casilla de búsqueda.

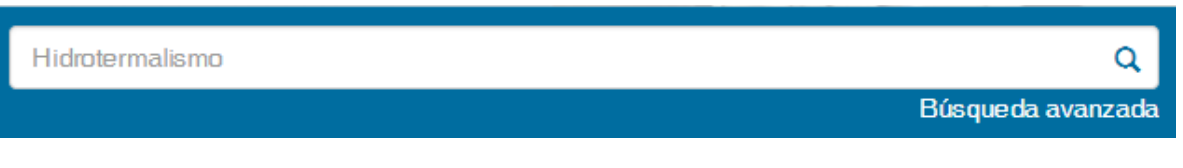

**Desventaja:** Puede devolver demasiada información.

**Recomendación:** Agregar más términos a la búsqueda, o utilizar la opción de búsqueda avanzada para filtrar los resultados de búsqueda.

**Buscar con varios términos**: Esta búsqueda une los términos y recupera los documentos que contengan ambos términos, independientemente del lugar donde los ubique, podría ser del título, resumen, descriptores, etc.

hidrotermalismo Cusco

Búsqueda avanzada

Q

**Recomendación**: En este tipo de búsqueda no es necesario escribir los conectores (el, la, en, etc.) entre palabras.

**Buscar con una frase**: si buscamos exactamente una frase, hay que entrecomillar el texto para buscar las palabras en el orden que hayamos elegido. Por ejemplo: "Geología del cuadrángulo de Cusco".

"Geología del cuadrángulo de Cusco"

Búsqueda avanzada

Q

## **BÚSQUEDA AVANZADA**

## **¿Dónde se ubica?**

La opción se ubica en la parte inferior derecha de la casilla de búsqueda.

Introduzca el texto a buscar

> Búsqueda avanzada

Q

# **¿Cómo se usa?**

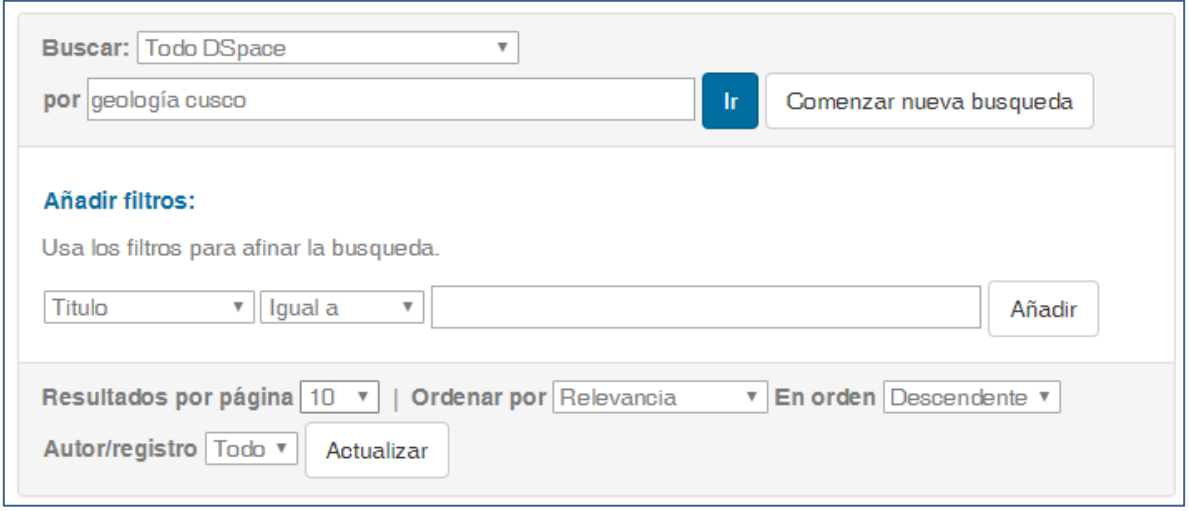

La opción de búsqueda avanzada se puede usar de las siguientes formas:

# **DELIMITANDO la búsqueda por**:

**Comunidades**: Por ejemplo seleccionando la comunidad "Boletines Geológicos" y después pulsar en "Ir".

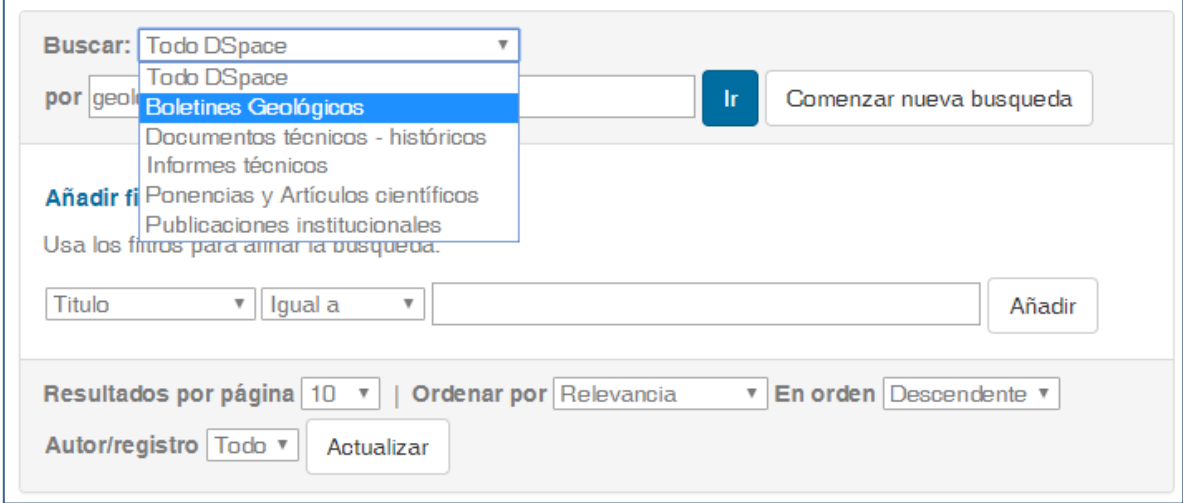

**Colecciones:** Una vez dentro de la comunidad escogida, podemos elegir una colección, por ejemplo "Boletín Ingemmet. Serie A: Carta Geológica Nacional", y proceder a buscar.

## Repositorio Institucional Ingemmet | Tutorial de Búsqueda | agosto 2017

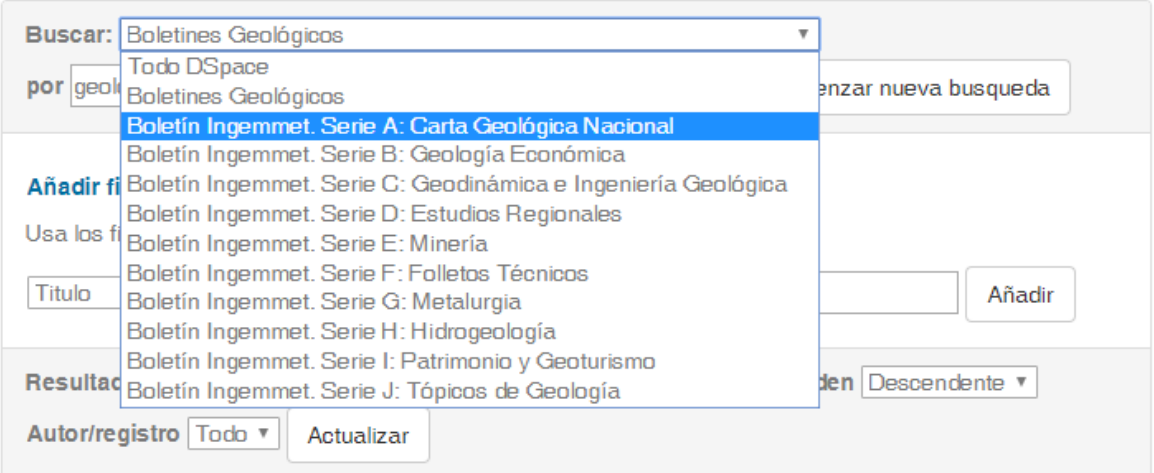

#### **Usando FILTROS:**

Los filtros disponibles son: Titulo, Autor, Asunto, Fecha de publicado.

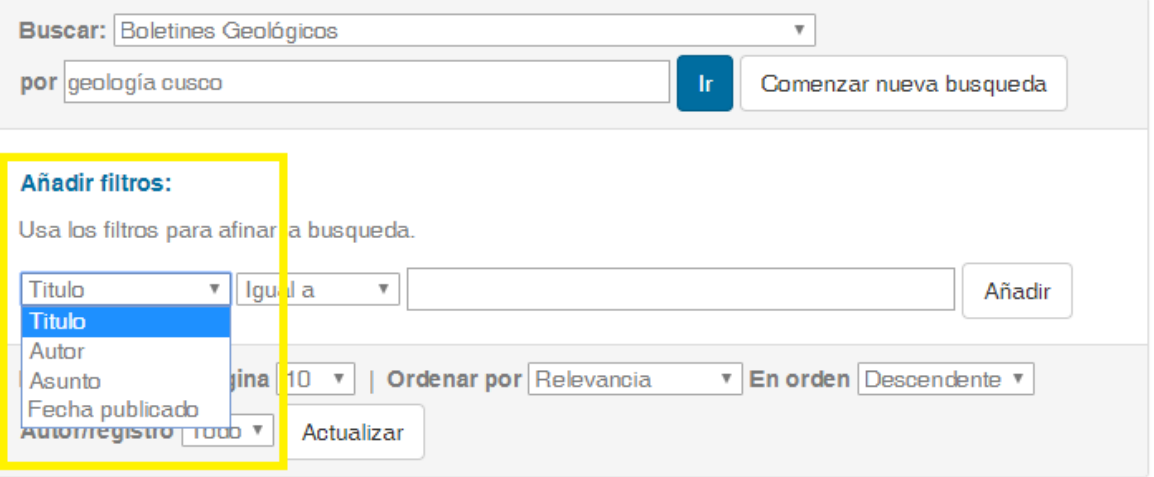

 Los filtros pueden delimitarse también según los siguientes parámetros: Igual a, Contiene, No igual a, No contiene.

**Recomendación**: Utilizar la opción del filtro "contiene" para obtener más resultados de documentos relacionados con el término que se busca.

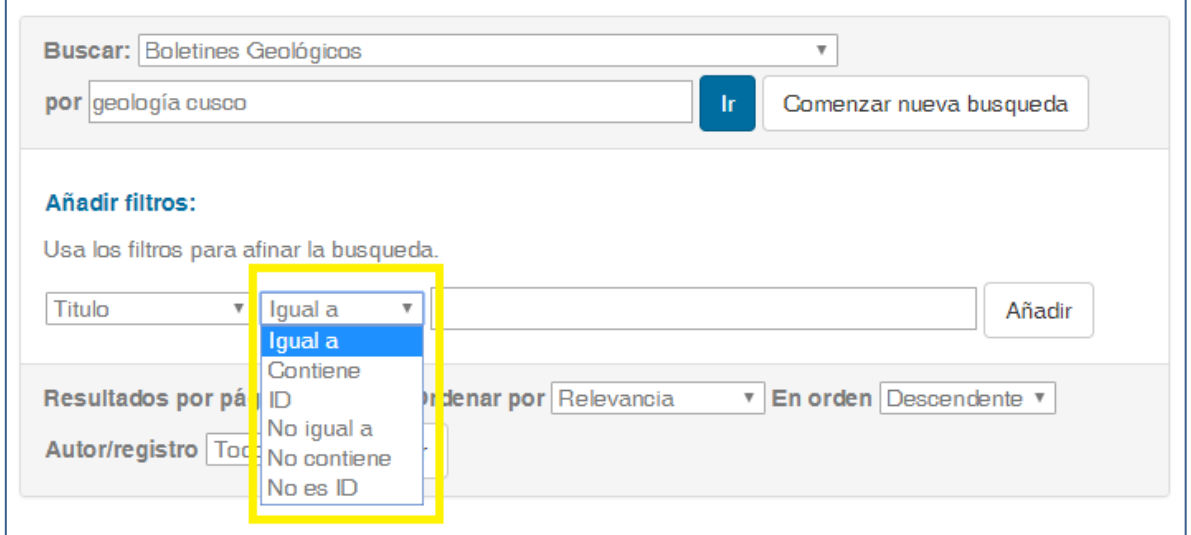

#### **O** Importante:

- Al aplicar un filtro hay que pulsar "Añadir". En cualquier momento se puede eliminar un filtro pulsando en la cruz (X).
- Pulsando en "Comenzar nueva búsqueda", se borrara todo lo digitado en las casillas, empezando una nueva búsqueda partiendo de cero.

## **INDICES:**

Durante todo el proceso de búsqueda y según los filtros aplicados, los resultados irán reflejándose en los "Índices" situados a la derecha de la página. Estos Índices son de autor, palabras clave y fecha de publicación.

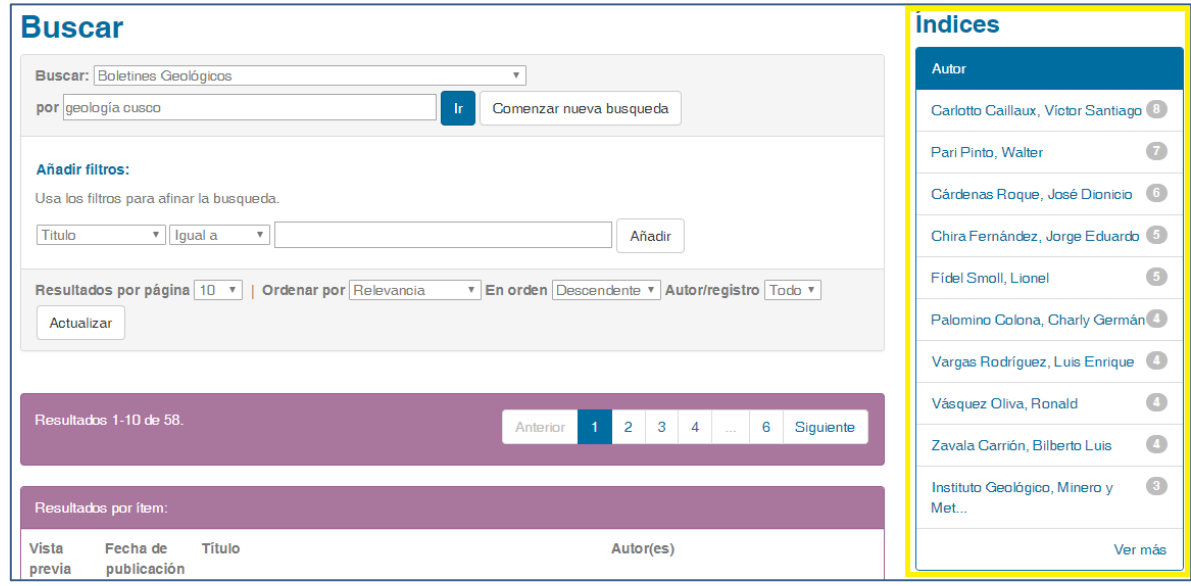

Cada Índice muestra hasta un máximo de 10 resultados ordenados por número de registros. Pulsando sobre "Ver más" se visualizan más resultados.

# **EXPLORAR**

## **¿Dónde está?**

En el menú principal situado en la parte superior central de la pantalla.

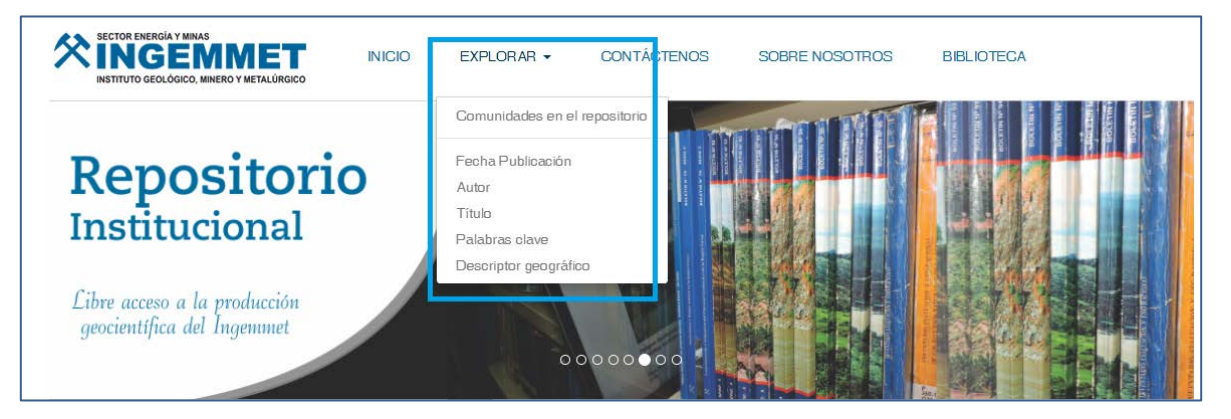

**Importante:** La funcionalidad de "Explorar" permite revisar y navegar por los contenidos del repositorio.

# **¿Cómo se usa?**

Las opciones son: Comunidades del Repositorio, Fecha de publicación, Autor, Título, Palabras clave y Descriptor geográfico.

## **Explorar por COMUNIDADES EN EL REPOSITORIO**

En cada comunidad, la opción "Mostrar/ocultar" permite ver en forma jerárquica las colecciones que contiene.

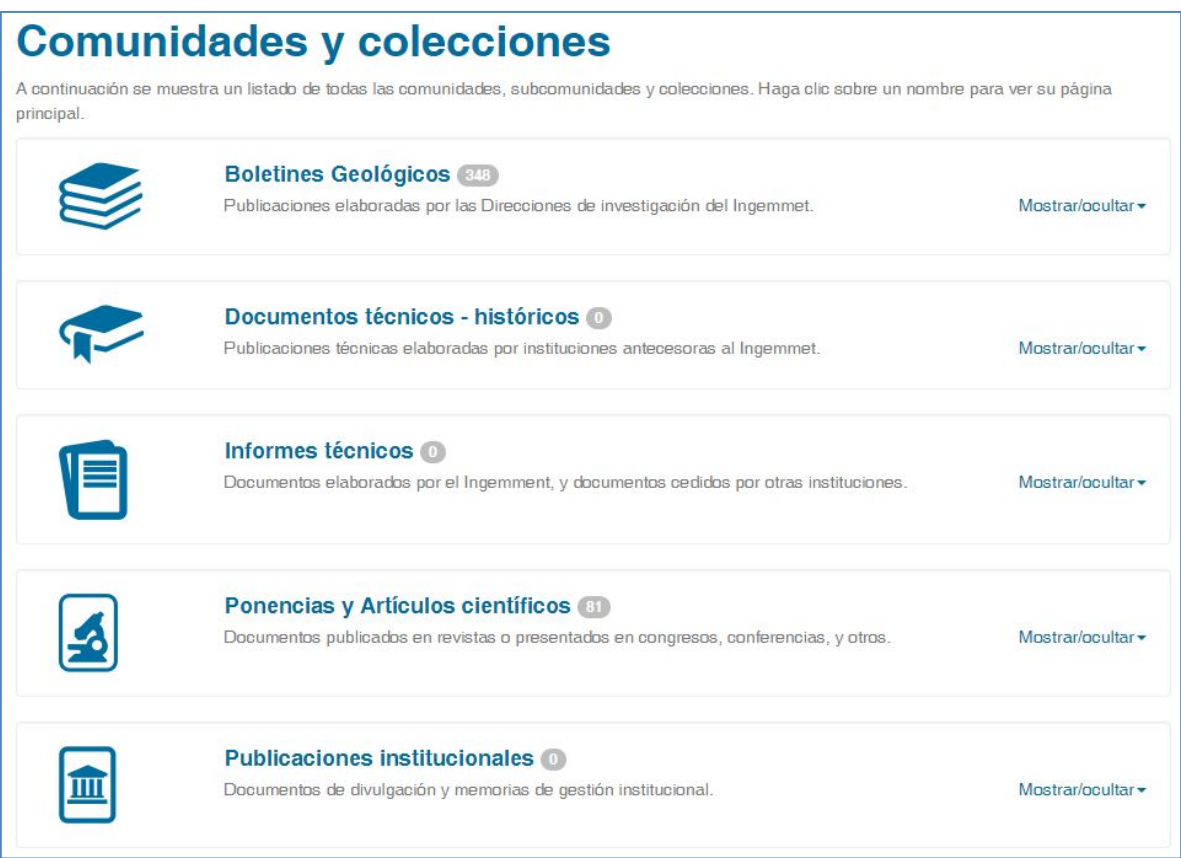

# **Explorar por FECHA DE PUBLICACION**

Ordena la lista de documentos por fecha de publicación, y permite buscar por año y mes.

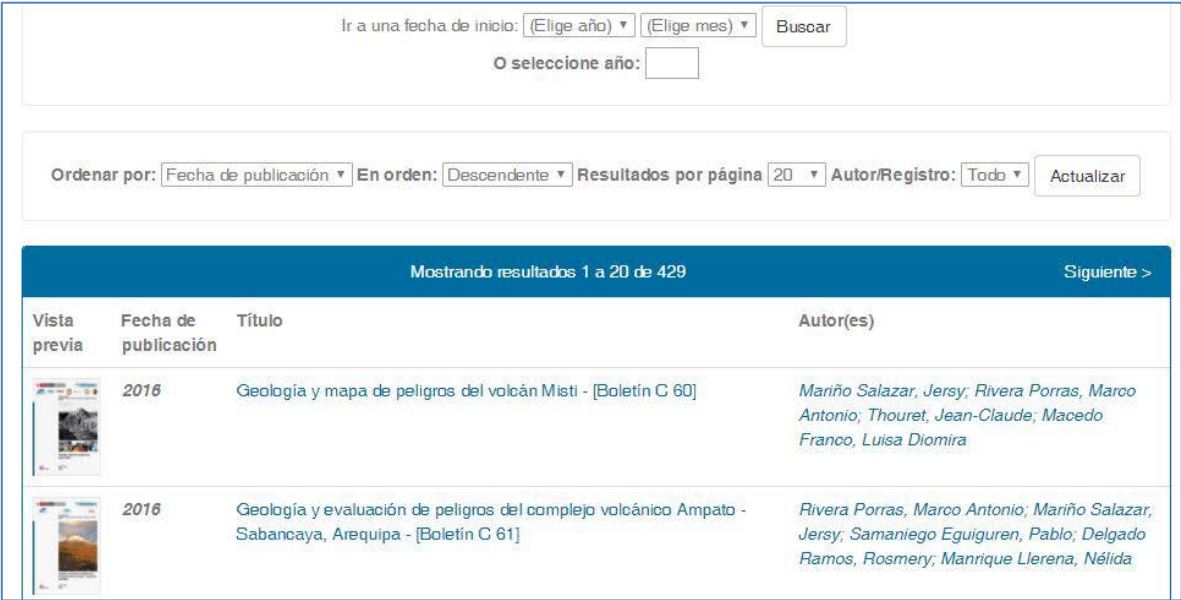

#### **Explorar por AUTOR**

Lista por orden alfabético los autores e indica las veces que este aparece en los documentos. Pulsando en el nombre del autor podemos acceder a las publicaciones de su autoría.

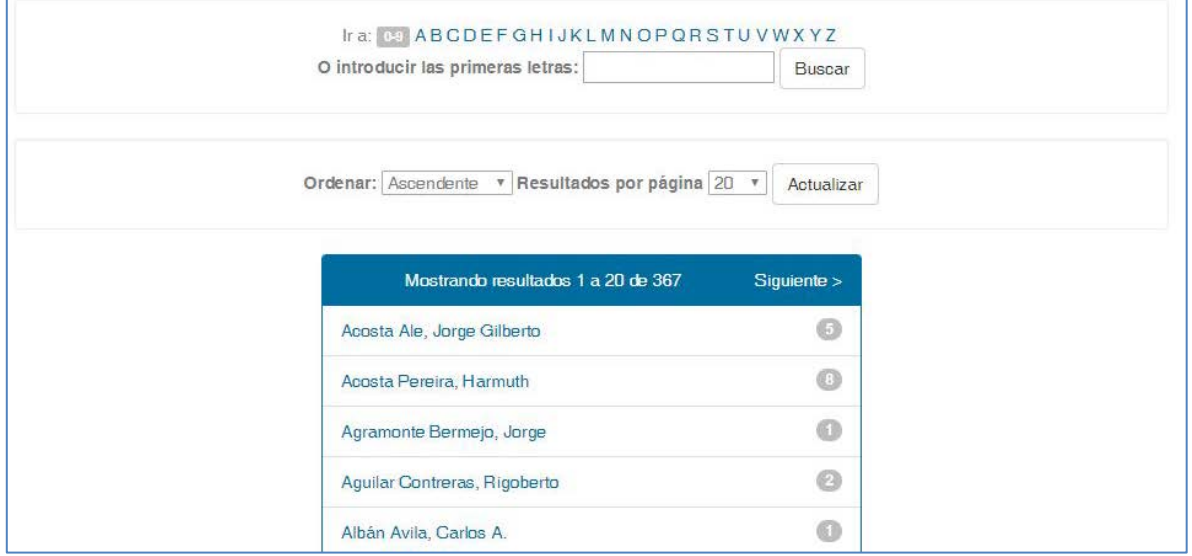

#### **Explorar por TITULO**

Permite listar en orden alfabético por el título del documento, así como buscar por las palabras iniciales del título.

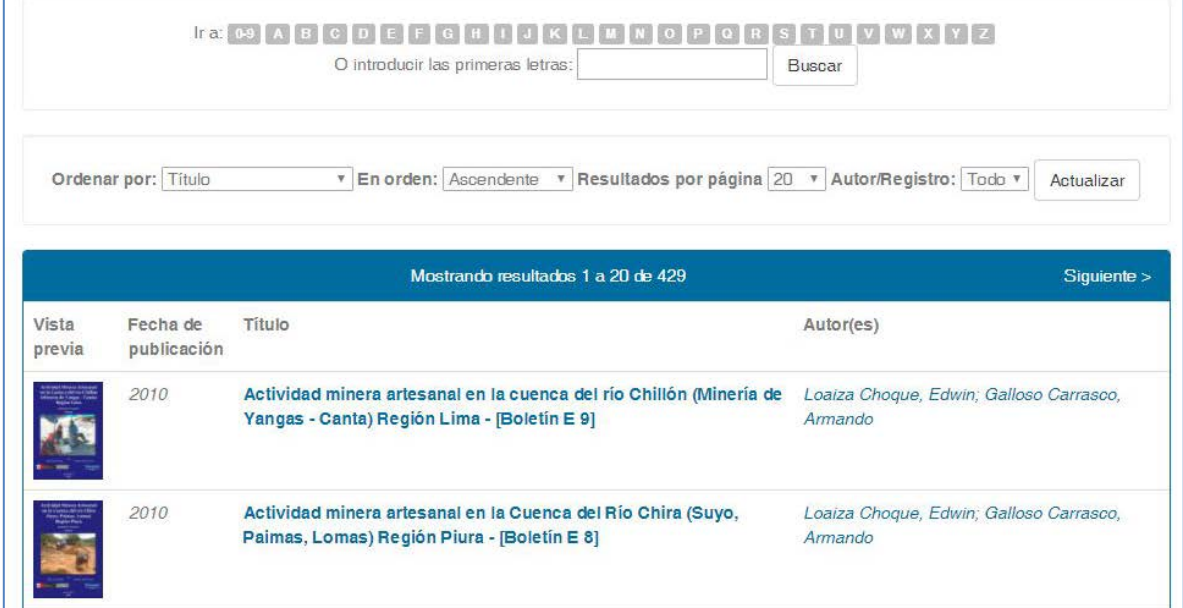

# **Explorar por PALABRAS CLAVE**

Lista en orden alfabético las palabras claves, y se puede buscar por las palabras iniciales de la palabra.

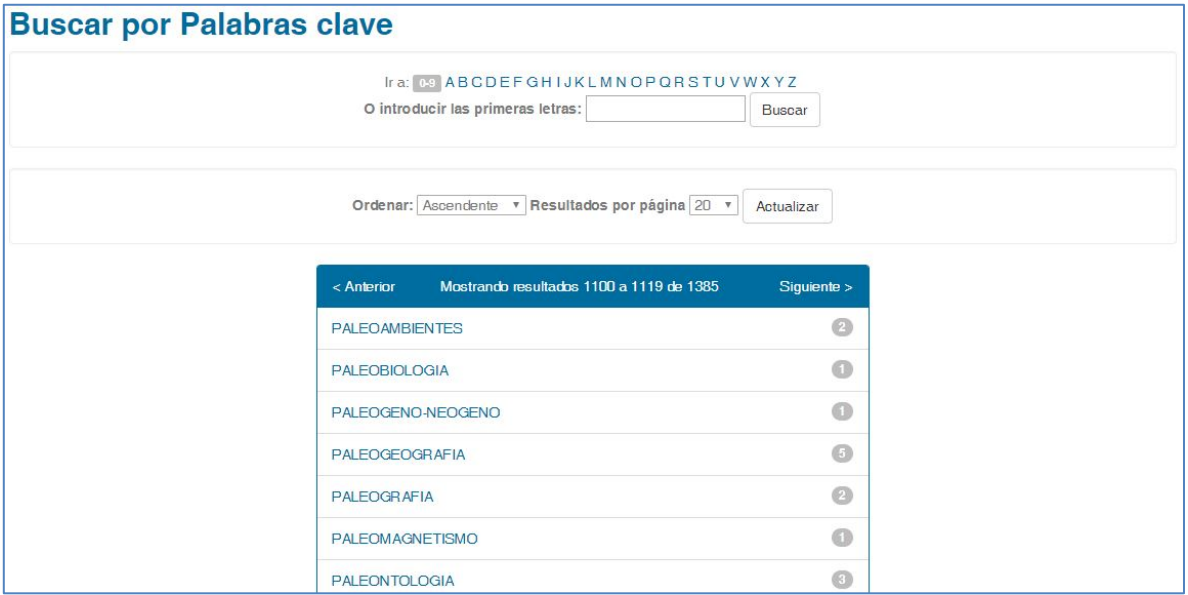

# **Explorar por DESCRIPTOR GEOGRÁFICO**

Permite listar en orden alfabético los descriptores geográficos y buscar por las palabras iniciales del descriptor.

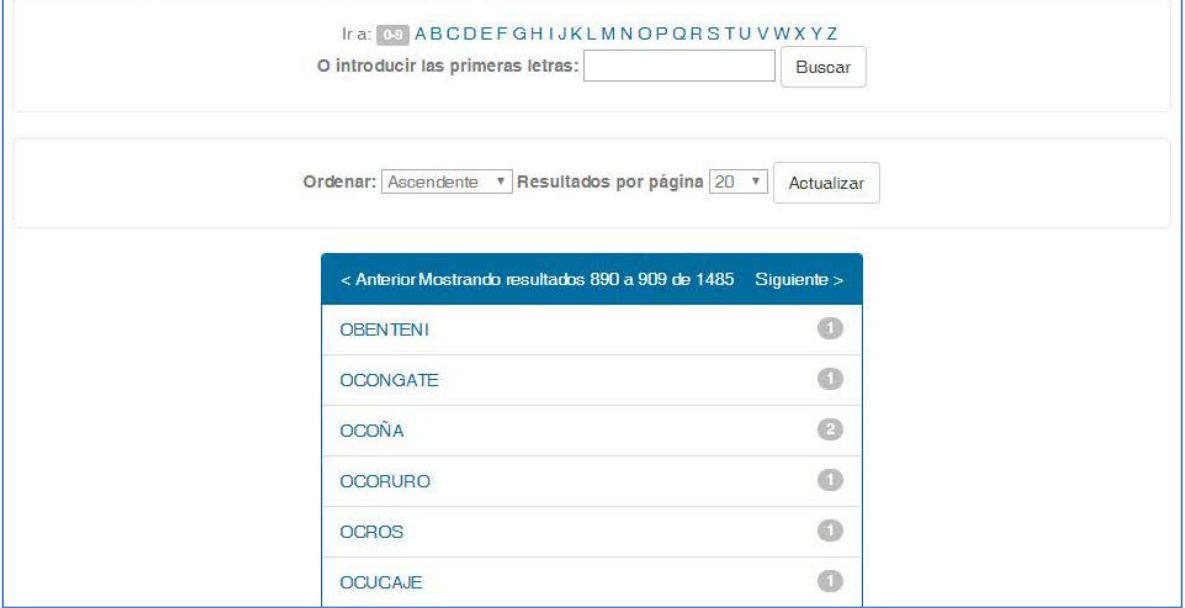

# **ORDENAMIENTO DE RESULTADOS**

Después de una búsqueda aparecerá una lista de resultados, sobre estos aparecen algunas de estas opciones de ordenamiento:

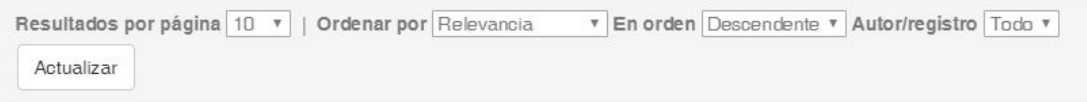

- **Resultados por página**, permite definir la cantidad de registros a mostrar por página, como máximo hasta 100 registros.
- **Ordenar por**, permite ordenar los resultados por varios criterios: Titulo, Relevancia, Fecha de publicación, Fecha de envío.
- **En orden**, muestra los resultados en orden ascendente o descendente.

#### **SUSCRIPCIÓN Y COMPARTIR EN REDES SOCIALES**

El Repositorio ofrece herramientas que facilitan al usuario estar enterado de las novedades del Repositorio y compartirlos a través de sus redes sociales.

#### **SUSCRIPCIÓN A ALERTA DE NUEVOS DOCUMENTOS PUBLICADOS**

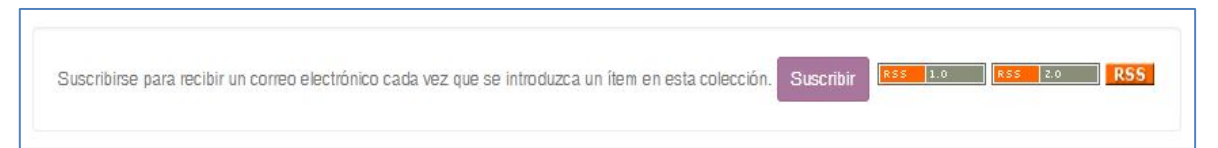

Esta opción aparece en cada colección. Se puede elegir entre estas dos opciones:

 **Suscripción:** llegara al buzón de correo electrónico registrado por el usuario el aviso de los nuevos documentos publicados.

**ESS | z.o. | RSS | RSS | Sindicación de contenidos:** al seleccionar

esta opción se genera un enlace que se puede agregar a cualquier

[lector de Feed](https://www.genbeta.com/a-fondo/alternativas-a-feedly-los-7-mejores-lectores-de-feeds-rss) RSS, lo que permitirá conocer inmediatamente los nuevos documentos que se publican en el Repositorio.

#### **COMPARTIR EN REDES SOCIALES**

 Esta opción facilita compartir en las redes sociales el contenido del Repositorio. Los iconos aparecen permanentemente en cada una de las páginas del Repositorio que se visite.

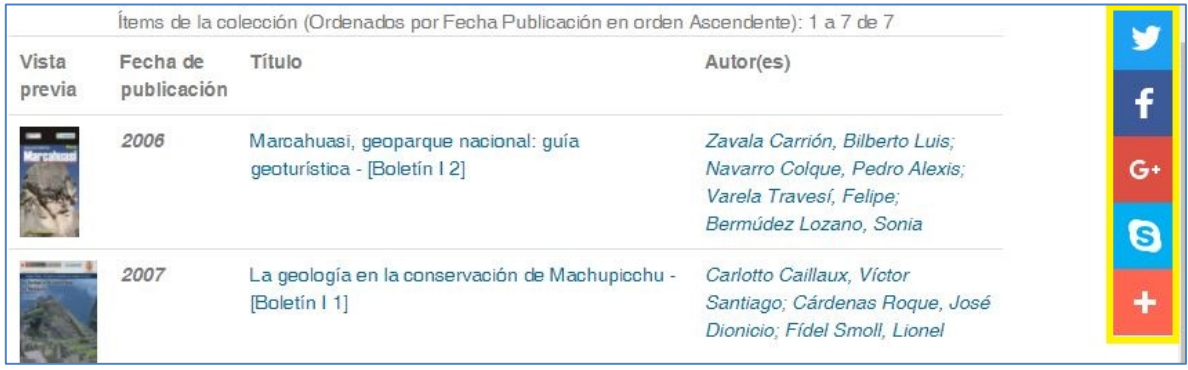

 El icono de las redes sociales también aparece en la parte superior de la imagen del documento recuperado, el cual se puede compartir además en redes sociales académicas como: [ResearchGate](https://www.researchgate.net/) y [Mendeley.](https://www.mendeley.com/)

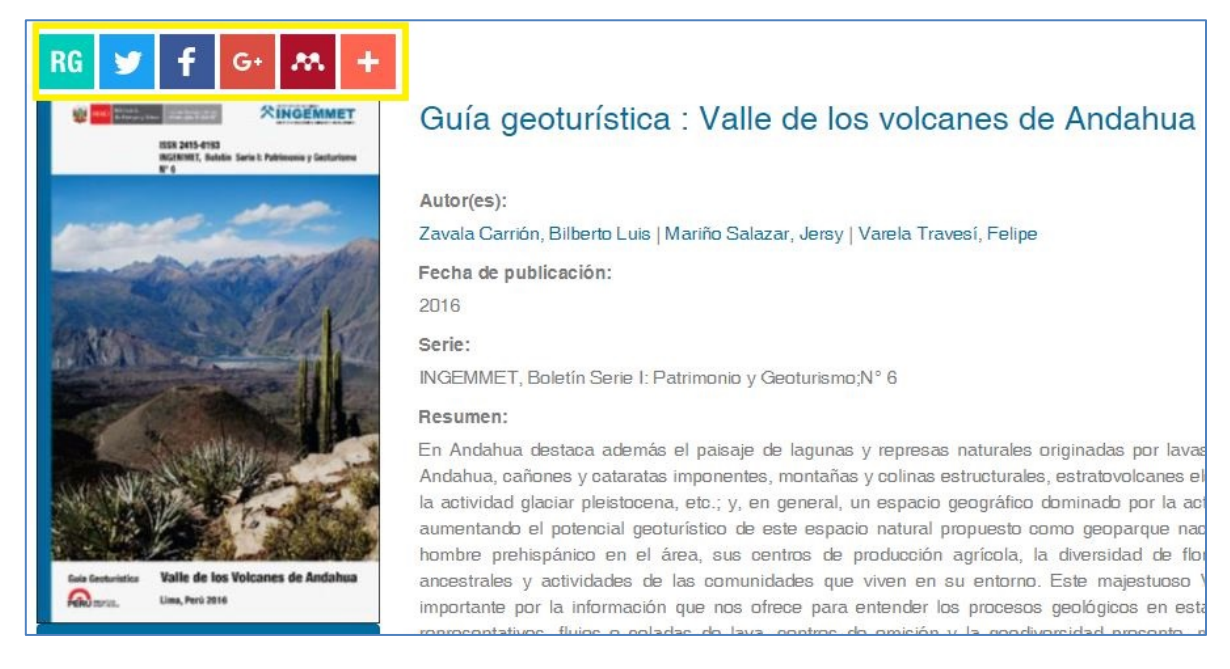